## **MyOPAC (マイオパック)**

**貸出・予約状況照会、文献複写・現物貸借申込、リモートサービスなどが利用できます。**

## **≪はじめに≫**

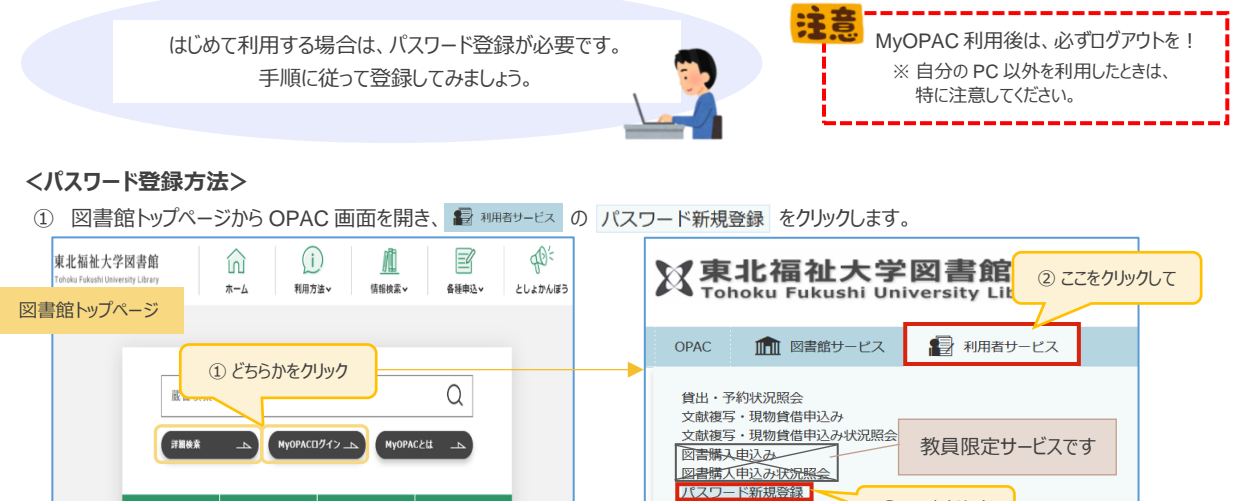

通学学部学生・大学院生 および専任教職員対象

QG クイックガイド

③ ここをクリック

2 「利用者コード」「生年月日」を入力して MyOPAC ログイン をクリックします。

一上 | 機関リボジトリ 二」

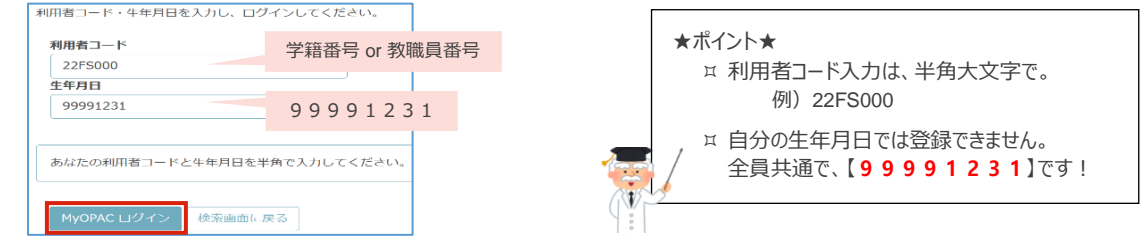

パスワード変更

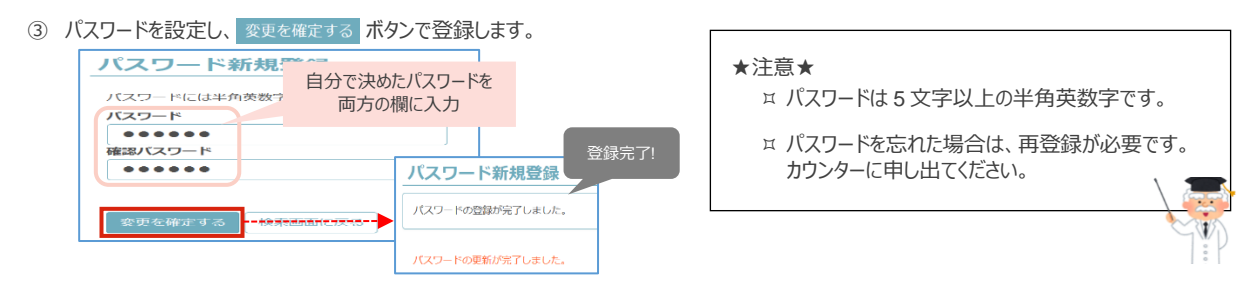

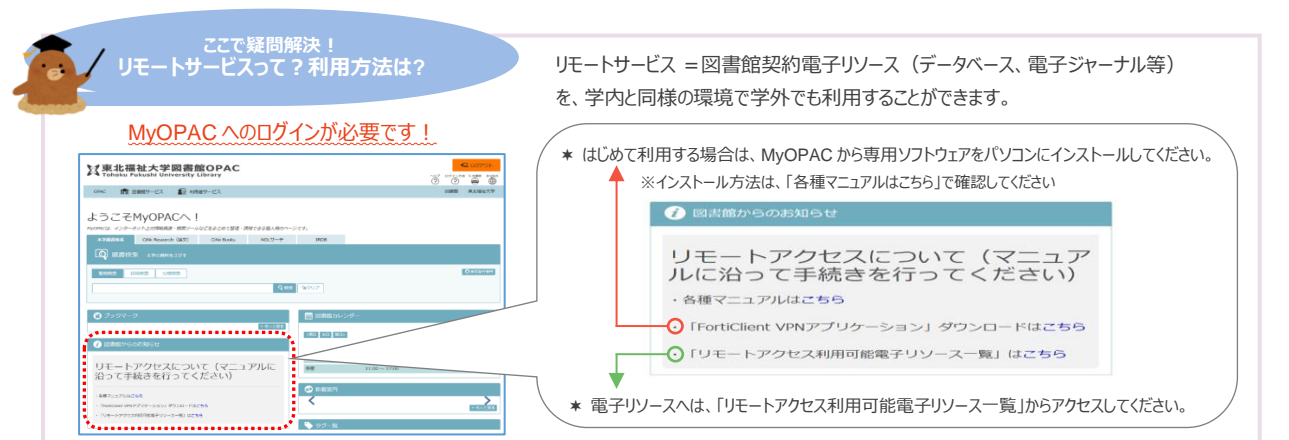

- 
- **◆ MyOPAC 応用編 «ブックマーク利用方法» OPAC の検索結果やデータベースの情報などをブックマークすることができます。**

## **<OPAC 検索結果登録方法>**

- ログイン 1 OPAC 画面右上の ニ MyoPAC ロクイン からログインします。 <br>利用者コード・パスワードを入力し、ログインしてください。 E HVORAC ESPECI **X東北福祉大学図書館OPAC**  $\sqrt[3]{\bullet}$ 利用者コード 学籍番号 or 教職員番号  $\cos\theta = \prod_{i=1}^n \frac{1}{2} \sin\theta \cos\theta + \theta \cos\theta = \prod_{i=1}^n \frac{1}{2} \sin\theta \cos\theta + \theta \cos\theta$ 2255000 ここをクリック  $RZD-K$  $\mathbf{R} \mathbf{B} \mathbf{R} \mathbf{k}$  CNE Research  $(\mathbf{g} \hat{\mathbf{x}})$  CNE Broks NDLサーチ  $\bullet\bullet\bullet\bullet\bullet$ 自分で設定したパスワード MyOPAC ログイン 検索画面に戻る  $Q$ aa  $Q$
- 2 OPAC 検索の検索結果一覧から詳細画面を開き、画面左の 0 ブックマーク をクリックします。最後に 登録 でブックマークします。

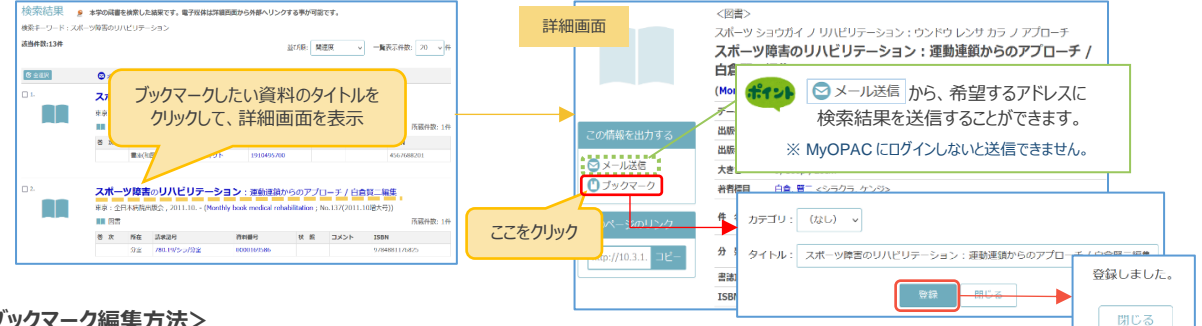

## **<ブックマーク編集方法>**

MyOPAC のブックマーク欄の → もっと見る → 編集 から、データの削除や並べ替え、web 情報の登録などができます。

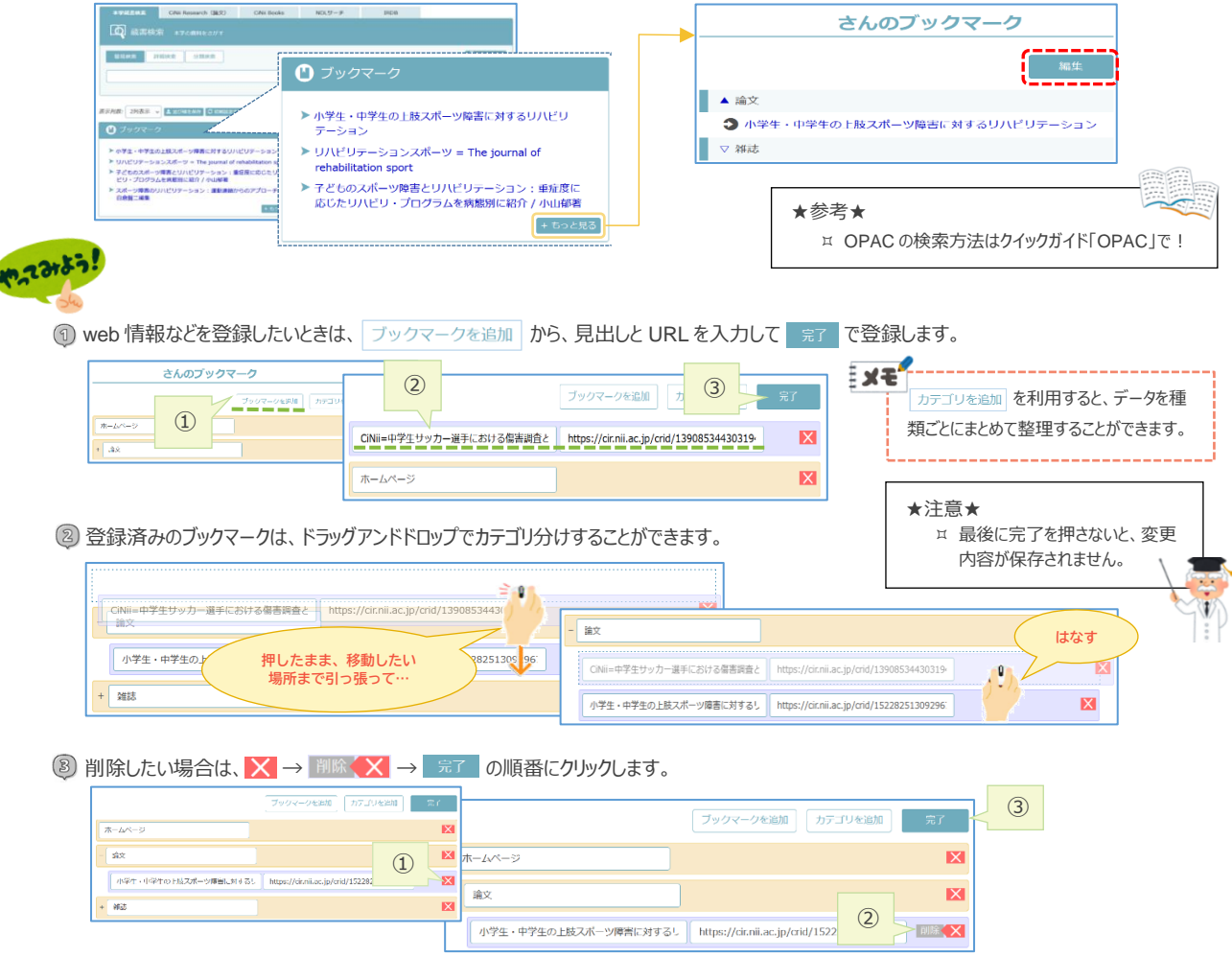